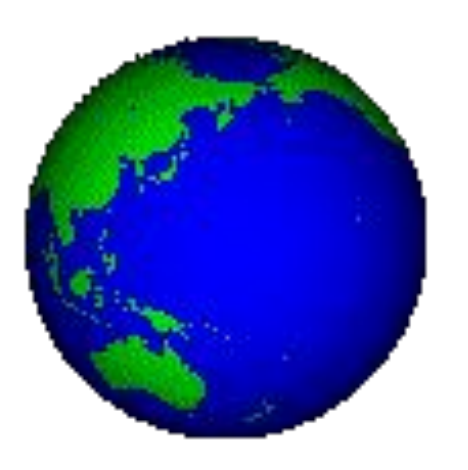

### КОМПАС-3D. Тема 2.

# Построение и редактирование геометрических объектов

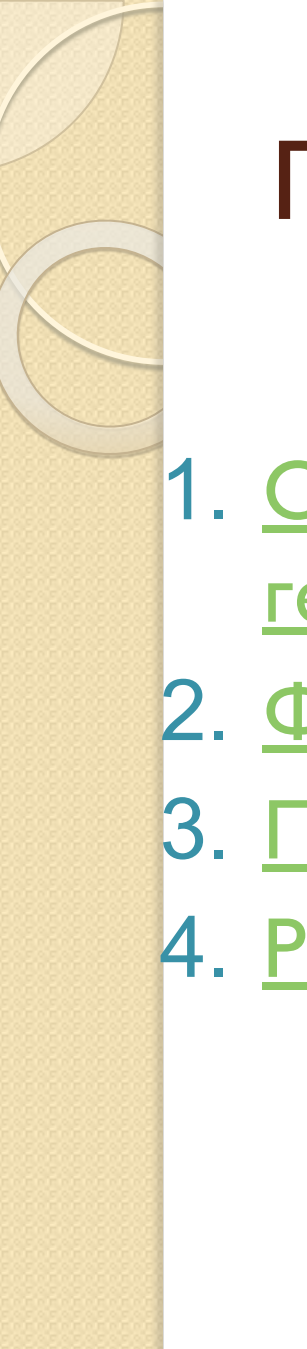

### План темы:

- 1. Общие сведения о создании геометрических объектов.
- 2. Фаски и скругления.
- 3. Простановка размеров и обозначений.
- 4. Редактирование объектов.

1. Общие сведения о геометрических объектах.

**Основные геометрические объекты в КОМПАС:**

⚫**точки, прямые, отрезки;**

⚫**окружности, эллипсы, дуги;**

⚫**многоугольники, ломаные;**

⚫**кривые Безье (сплайны);33**

⚫**штриховки.**

**Команды для их создания находятся в разделе меню** *Инструменты/Геометрия* **и на инструментальной панели «***Геометрия».*

*(Показать примеры их создания, использование привязок.)*

*Пример-презентация «Создание чертежа».*

*Пример-анимация «Управление привязками».*

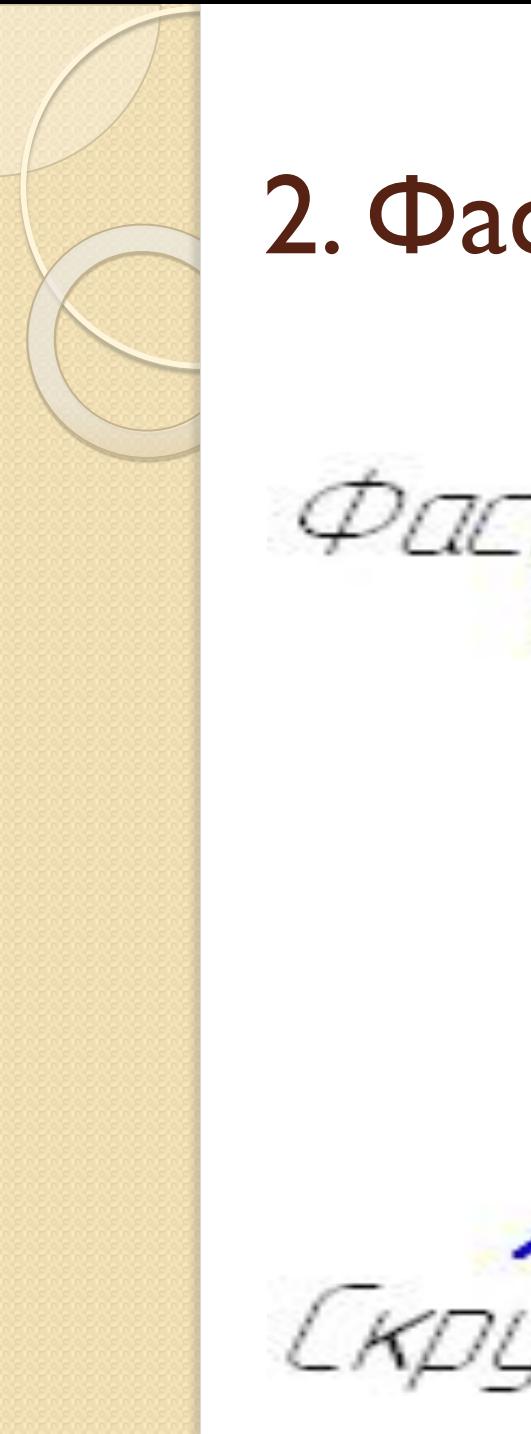

### 2. Фаски и скругления.

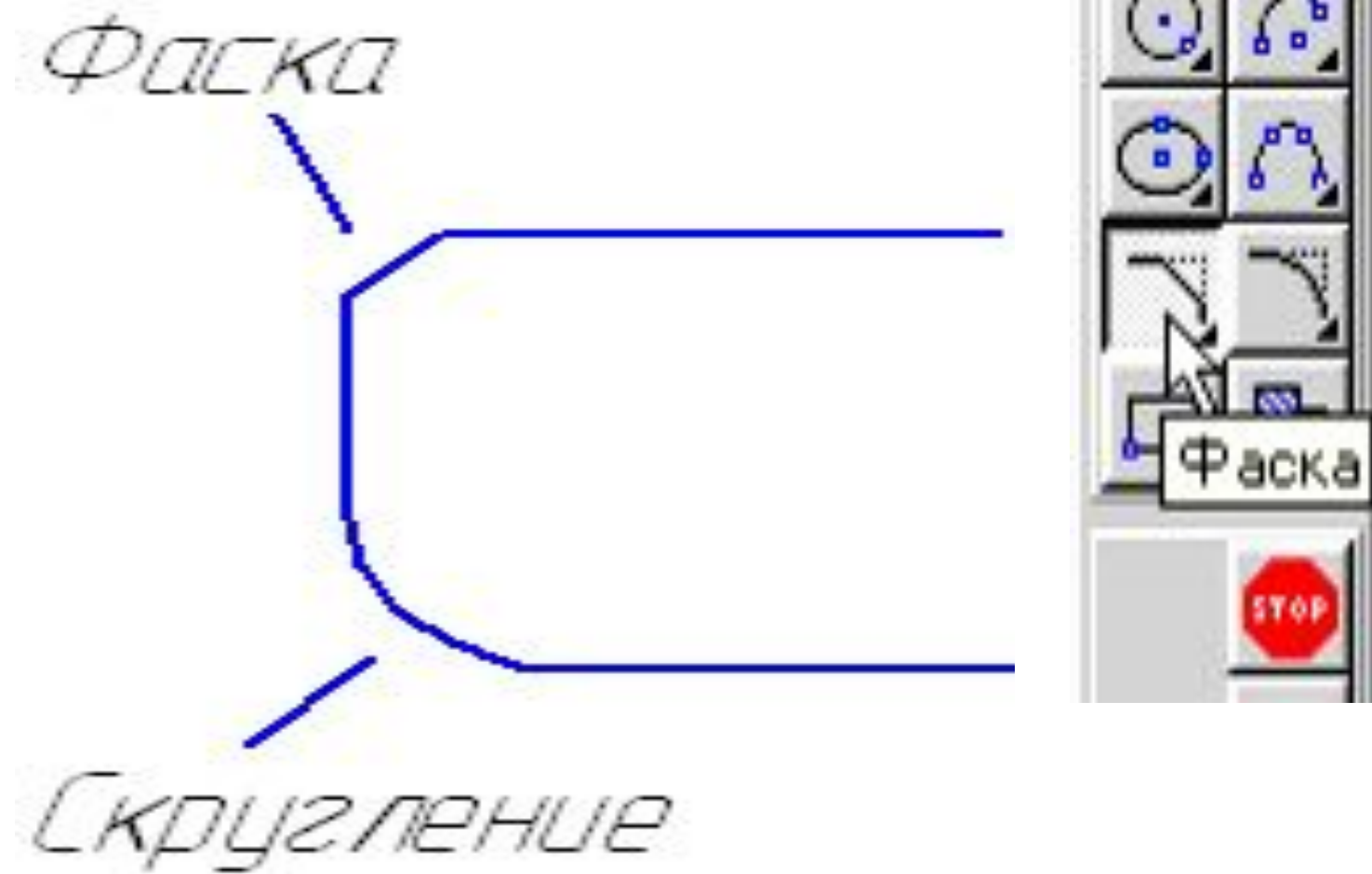

# 2. Фаски и скругления.

- ⚫ *Фаска* **это отрезок, соединяющий две пересекающиеся кривые.**
- ⚫ *Скругление* **это дуга окружности между двумя пересекающимися объектами.**
- ⚫ **Для их построения применяются соответствующие команды (кнопки на панели «Геометрия»).**

*(показать примеры построения фасок и скруглений)*

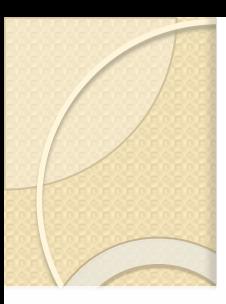

## 3. Простановка размеров и обозначений.

#### Общие сведения о размерах

КОМПАС-3D V8 позволяет создать в графическом документе любой из предусмотренных стандартом вариантов размеров. Возможна простановка нескольких типов линейных, угловых, радиальных размеров, диаметрального размера, размеров высоты и дуги. Кроме того, доступен специальный способ простановки размеров, при котором тип размера автоматически определяется системой.

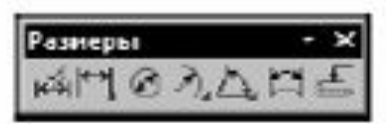

Команды простановки размеров сгруппированы в меню Инструменты -Размеры, а кнопки для вызова команд - на панели Размеры (рис. 22.1).

- Рис. 22.1. Панель Общая последовательность действий при простановке большинства разме-Размеры ров следующая:
	- 1. Вызов команды простановки размера нужного типа или команды автоматической простановки размеров.
	- 2. Указание объектов (объекта), к которым требуется проставить размер.
	- 3. Настройка начертания размера с помощью вкладок Панели свойств (см. разделы 22.1 и  $22.2$ ).
	- 4. Редактирование (при необходимости) размерной надписи (см. раздел 22.3) и задание ее положения.

#### *(показать примеры простановки размеров)* <sup>6</sup>

#### Обозначения

#### Обшие сведения 27.1.

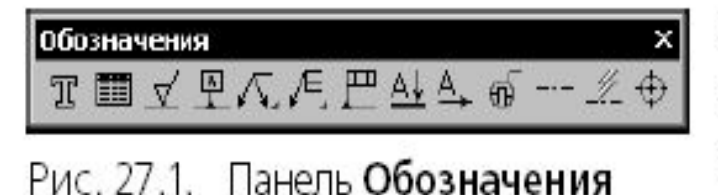

Команды простановки обозначений сгруппированы в меню Инструменты - Обозначения, а кнопки для вызова команд - на панели Обозначения (рис. 27.1).

#### Параметры текста обозначения  $27.2.$

Любое обозначение включает в себя кроме графической информации (изображения самих знаков, линии-выноски, стрелки и т.п.) текстовую информацию. Так, технологические обозначения могут содержать различные сведения о способе и результате обработки поверхности, обозначение выносного элемента содержит указание на соответствующее изображение.

По умолчанию текст обозначения имеет параметры (высоту, цвет, начертание и т.п.), которые наиболее часто используются для надписей соответствующего типа. Во время ввода каждой конкретной надписи вы можете изменить эти параметры с помощью элементов управления, расположенных на вкладке Форматирование Панели свойств.

(показать примеры простановки обозначений)

# 4. Редактирование объектов.

# Общие приемы редактирования

КОМПАС-3D V8 предоставляет пользователю разнообразные возможности редактирования объектов. Наиболее простые и часто используемые приемы редактирования можно выполнять с помощью мыши. Для реализации специальных возможностей редактирования требуется вызов соответствующих команд.

Команды редактирования геометрических объектов сгруппированы в меню Редактор, а кнопки для вызова команд - на панели Редактирование (рис. 28.1).

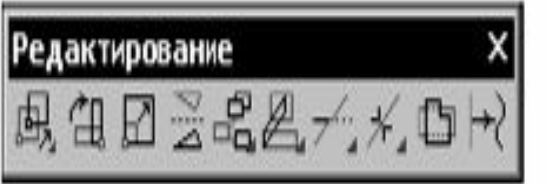

Рис. 28.1. Панель Редактирование

Перед вызовом команд сдвига, поворота, масштабирования, преобразования симметрии и копирования требуется выделить объекты, участвующие в операции (о выделении объектов см. раздел 8.5 на  $c. 87.$ 

# Редактирование объектов с помощью мыши

С помощью мыши вы можете сдвигать и копировать геометрические объекты и виды на чертеже, а также редактировать характерные точки геометрических объектов.

Кроме того, двойным щелчком мыши по объекту запускается процесс редактирования параметров этого объекта. На Панели свойств появляется тот же набор управляющих элементов, что и при создании объекта. Вы можете отредактировать параметры объекта: изменить любые его свойства и характеристики. Работа с Панелью свойств описана в разделе 8.1 на с. 61.

*показать основные приемы редактирования мышью:*

- $\bullet$ *перемещение;*
- $\bullet$ *копирование;*
- $\bullet$ *редактирование характерных точек.*

## 4. Редактирование объектов.

- 2、22244人名奥西安西兰名巴卡米西卡
	- **Основные инструменты редактирования:**
	- ⚫**Сдвиг;**
- ⚫**Поворот;**
- ⚫**Масштабирование;**
- ⚫**Симметрия;**
- ⚫**Копирование;**
- ⚫**Деформация;**
- ⚫**Усечь, разбить кривую.**

*показать примеры использования инструментов редактирования*

## СПАСИБО ЗА ВНИМАНИЕ!